### **Microsoft Power Tools for Data Analysis #23 Data Models: Two Fact Tables Into One Fact Table, Excel, DAX or Power Query? Notes from Video:**

# **Table of Contents** 1) [Fundamental Problem with Two Fact Tables.......................................................................................................................2](#page-1-0) 2) [Excel Worksheet Formula Solution.......................................................................................................................................3](#page-2-0) 3) DAX Formula Solution in Power Pivot [..................................................................................................................................6](#page-5-0) 4) Power Query Solution in Power BI [.......................................................................................................................................9](#page-8-0)

#### <span id="page-1-0"></span>1) **Fundamental Problem with Two Fact Tables**: :

- i. Here are pictures of the two Fact Tables from our start file named "EMT1493Start.xlsx":
	- 1. This Fact Table has an Invoice Level Grain, where the Shipping and Discount Amounts are for the whole invoice:

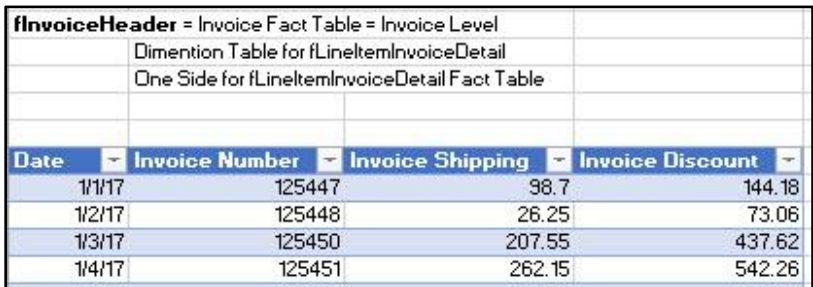

2. This Fact Table has an Invoice Line Grain (or Product Grain), where the Units and Price Amounts for individual lines in an invoice:

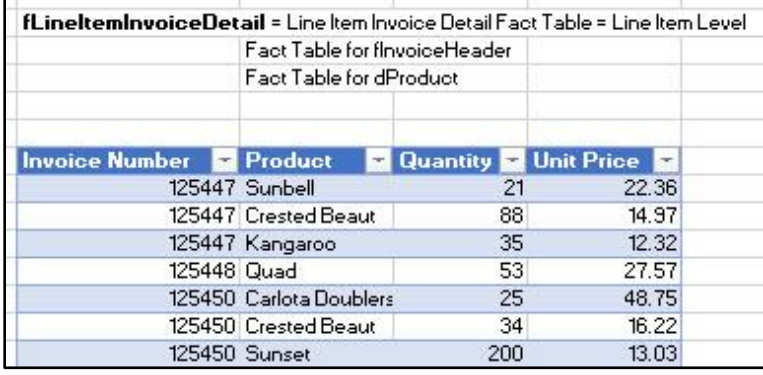

- ii. The fundamental problem is that you can not use the Invoice Grain Numbers (Shipping and Discount) and the Invoice Grain Numbers (Quantity and Units Price) in the same report with the Product in the Row Area of the report.
- iii. If our goal is a report like the one listed below, we must merge the two fact tables, or allocate the Invoice Grain Numbers (Shipping and Discount) down to the Invoice Grain Fact Table.

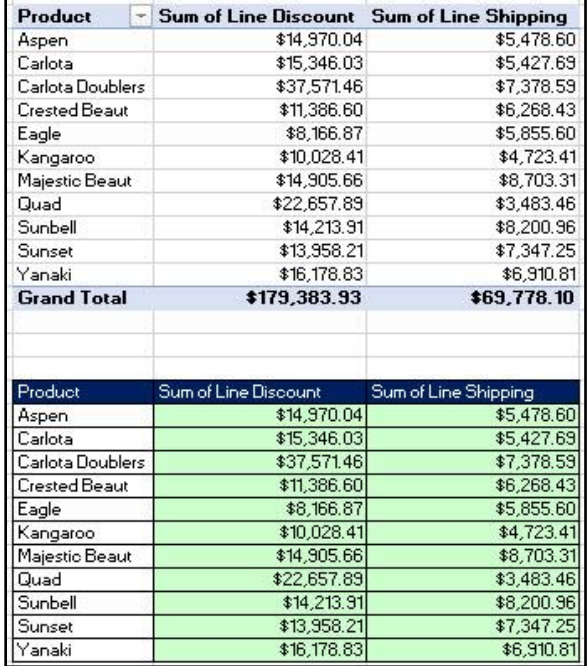

### 2) **Excel Worksheet Formula Solution** :

Picture of Final Table with Formula Columns and Final Report:

<span id="page-2-0"></span>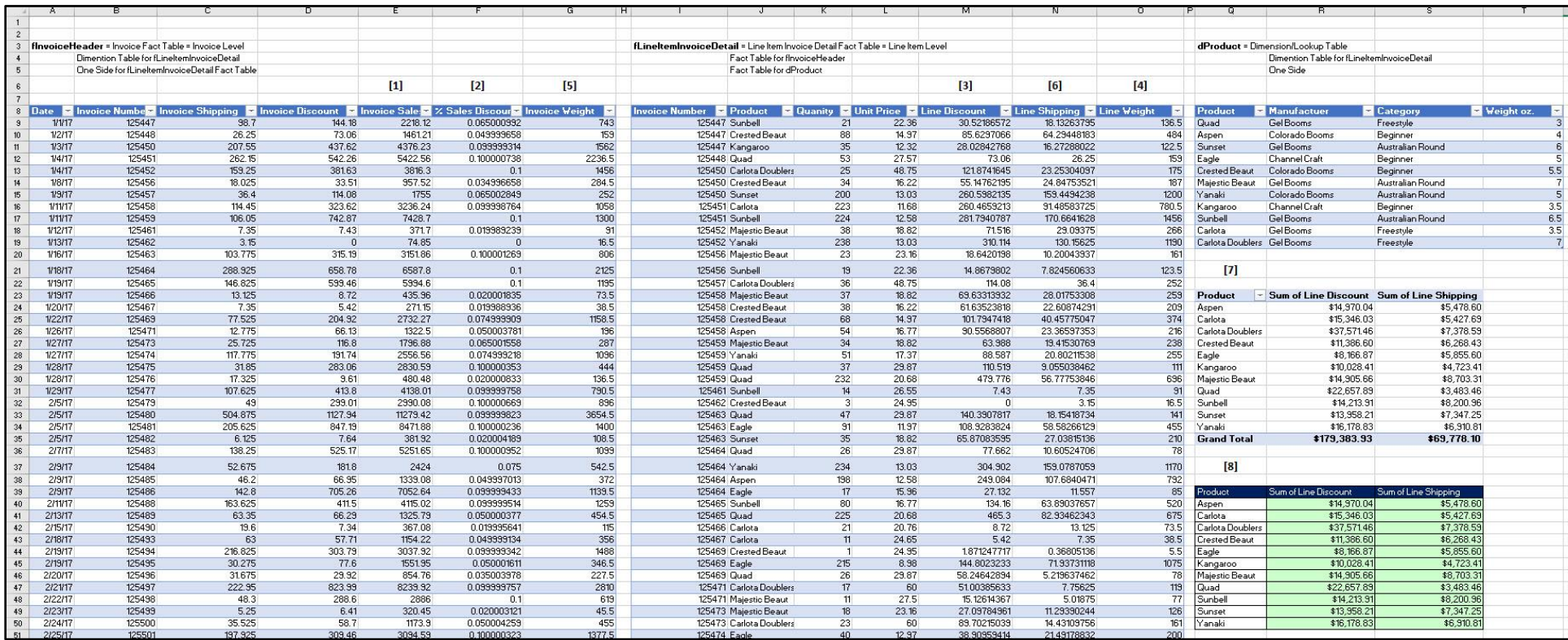

1] (05:45 in video) Worksheet Formula for "Invoice Sales" Column in the fInvoiceHeader Fact Table using SUMPRODUCT function, is seen in the below picture:

=SUMPRODUCT(fLineItemInvoiceDetail[Quanity],fLineItemInvoiceDetail[Unit Price], --(fLineItemInvoiceDetail[Invoice Number]=[@[Invoice Number]]))

2] (09:23 in video) Worksheet Formula for "% Sales Discount" Column in the fInvoiceHeader Fact Table using division:

=[@[Invoice Discount]]/[@[Invoice Sales]]

3] (10:00 in video) Worksheet Formula for "Line Discount" Column in the fLineItemInvoiceDetail Fact Table using VLOOKUP and multiplication:

=VLOOKUP([@[Invoice Number]],fInvoiceHeader[[Invoice Number]:[% Sales Discount]],5,0) \*[@Quanity]\*[@[Unit Price]]

4] (13:27 in video) Worksheet Formula for Invoice "Line Weight" Column in the fLineItemInvoiceDetail Fact Table using VLOOKUP and multiplication:

=VLOOKUP([@Product],dProduct,4,0)\*[@Quanity]

5] (14:30 in video) Worksheet Formula for "Invoice Weight" Column in the fInvoiceHeader Fact Table using SUMIFS:

=SUMIFS(fLineItemInvoiceDetail[Line Weight],

fLineItemInvoiceDetail[Invoice Number], [@ [Invoice Number]])

6] (15:04 in video) Worksheet Formula for "Line Shipping" Column in the fLineItemInvoiceDetail Fact Table using VLOOKUP and multiplication

 $=$ [@[Line Weight]]/

VLOOKUP([@[Invoice Number]], flnvoiceHeader[[Invoice Number]: [Invoice Weight]], 6,0) \*VLOOKUP([@[Invoice Number]],fInvoiceHeader[[Invoice Number]:[Invoice Shipping]],2,0)

7] (17:03 in video) Standard PivotTable Report

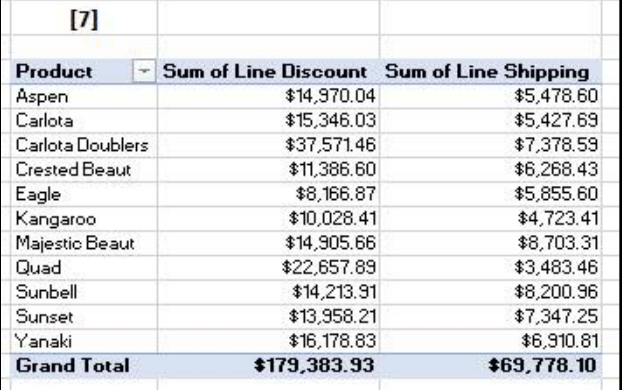

### 8] (17:53 in video) Worksheet Formula Report

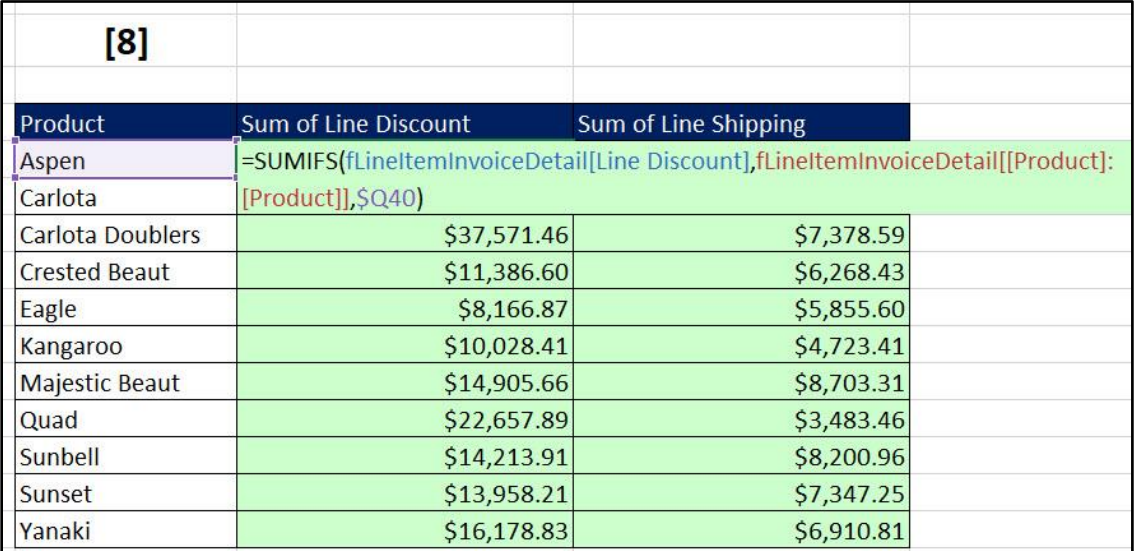

9]

#### <span id="page-5-0"></span>**3) DAX Formula Solution in Power Pivot**

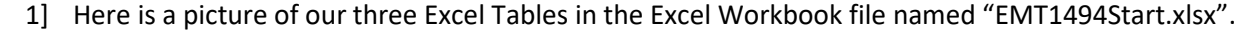

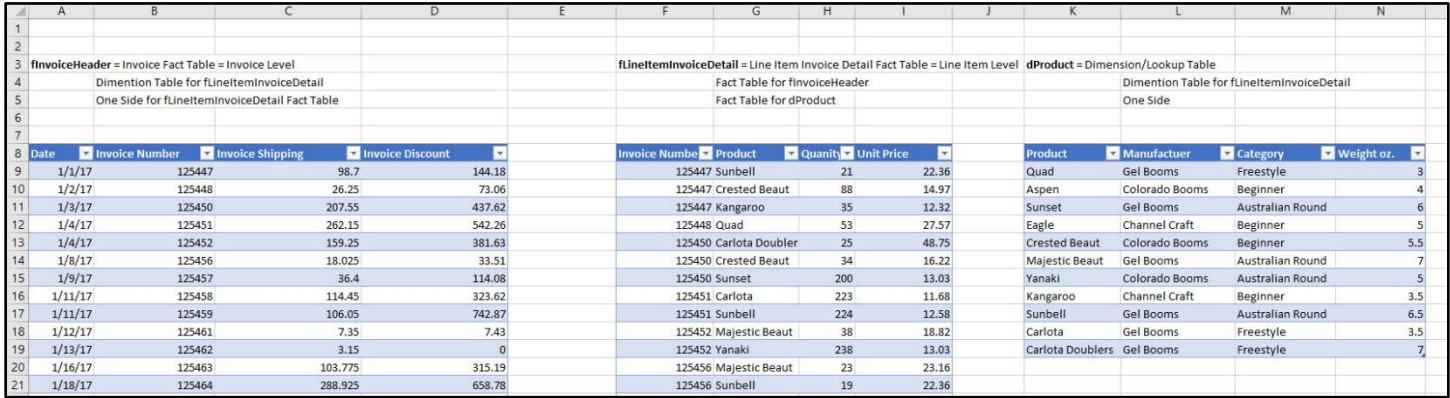

2] After you import the Excel Tables into the Power Pivot Data Model and create relationships, the staring Data Model looks like this:

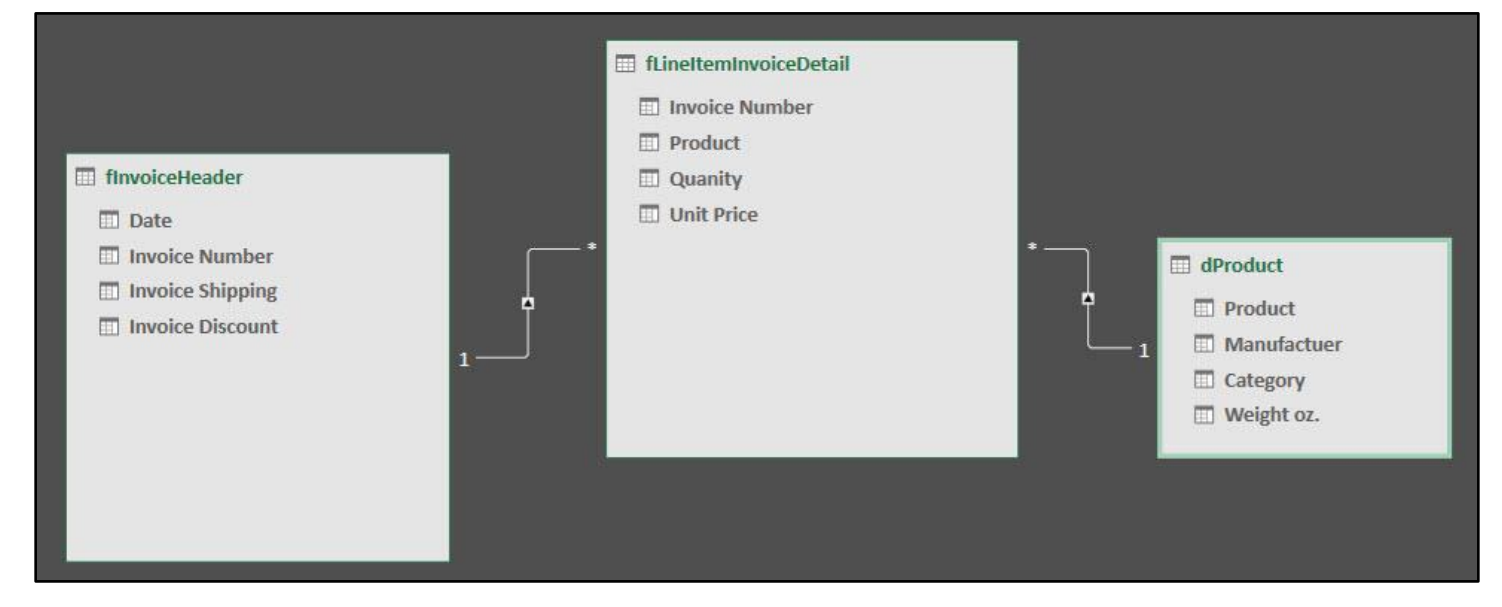

3] Picture of Finished fInvoiceHeader Fact Table with DAX Calculated Columns:

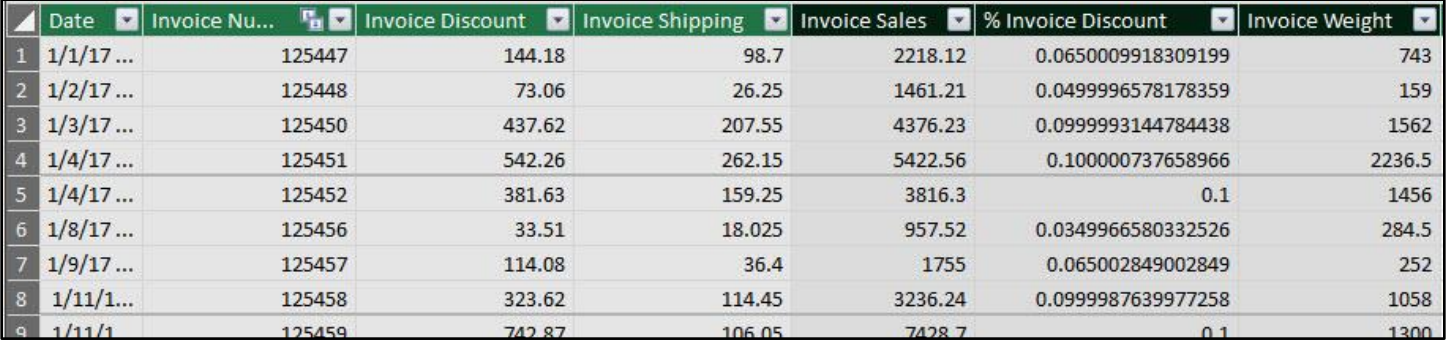

4] Picture of Finished fLineItemInvoiceDetail Fact Table with DAX Calculated Columns & DAX Measures:

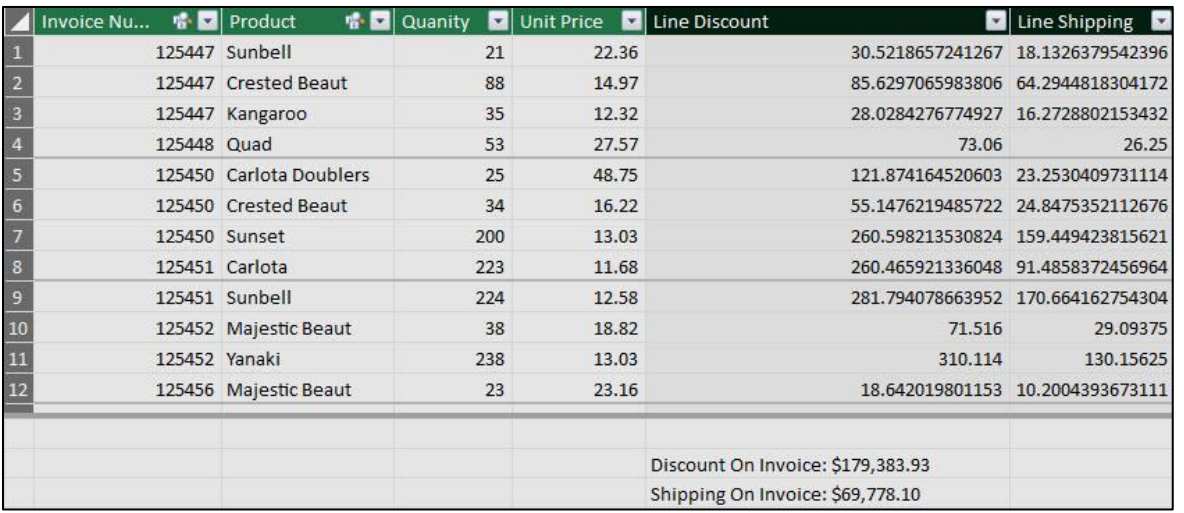

5] (26:56 in video) DAX Calculated Column Formula for "Invoice Sales" Column in the fInvoiceHeader Fact Table using SUMX and RELATEDTABLE functions:

=SUMX(RELATEDTABLE(fLineItemInvoiceDetail), fLineItemInvoiceDetail[Unit Price]\*fLineItemInvoiceDetail[Quanity])

> 6] (29:40 in video) DAX Calculated Column Formula for "% Invoice Discount" Column in the fInvoiceHeader Fact Table using DIVIDE function:

## =DIVIDE(fInvoiceHeader[Invoice Discount],fInvoiceHeader[Invoice Sales])

7] (30:50 in video) DAX Calculated Column Formula for "Line Discount" Column in the fLineItemInvoiceDetail Fact Table using RELATED function and multiplication:

=RELATED(fInvoiceHeader[% Invoice Discount]) \*fLineItemInvoiceDetail[Quanity]\*fLineItemInvoiceDetail[Unit Price]

> 8] (31:57 in video) DAX Measure for "Discount On Invoice" in the Measure Grid below the fInvoiceHeader Fact Table:

Discount On Invoice:=SUM(fLineItemInvoiceDetail[Line Discount])

9] (34:22 in video) DAX Calculated Column Formula for "Invoice Weight" Column in the fInvoiceHeader Fact Table using SUMX, RELATEDTABLE and RELATED:

=SUMX(RELATEDTABLE(fLineItemInvoiceDetail), fLineItemInvoiceDetail[Quanity]\*RELATED(dProduct[Weight oz.])) 10] (36:52 in video) DAX Calculated Column Formula for "Line Shipping" Column in the fLineItemInvoiceDetail Fact Table using RELATED and multiplication and division. Three RELATED function in one formula:

=(fLineItemInvoiceDetail[Quanity]\*RELATED(dProduct[Weight oz.]))/ RELATED(fInvoiceHeader[Invoice Weight]) \*RELATED(fInvoiceHeader[Invoice Shipping])

> 11] (39:03 in video) DAX Measure for Total Shipping in the Measure Grid below the fInvoiceHeader Fact Table:

Shipping On Invoice:=SUM(fLineItemInvoiceDetail[Line Shipping])

12] Note: In video we did not hide columns that were not required in PivotTable Area, and we did not hide the fInvoiceHeader Fact Table. In Design view in the Power Pivot window you can right-click each element and click on "Hide In Client Tool". If you do that, the final Data Model would look like this:

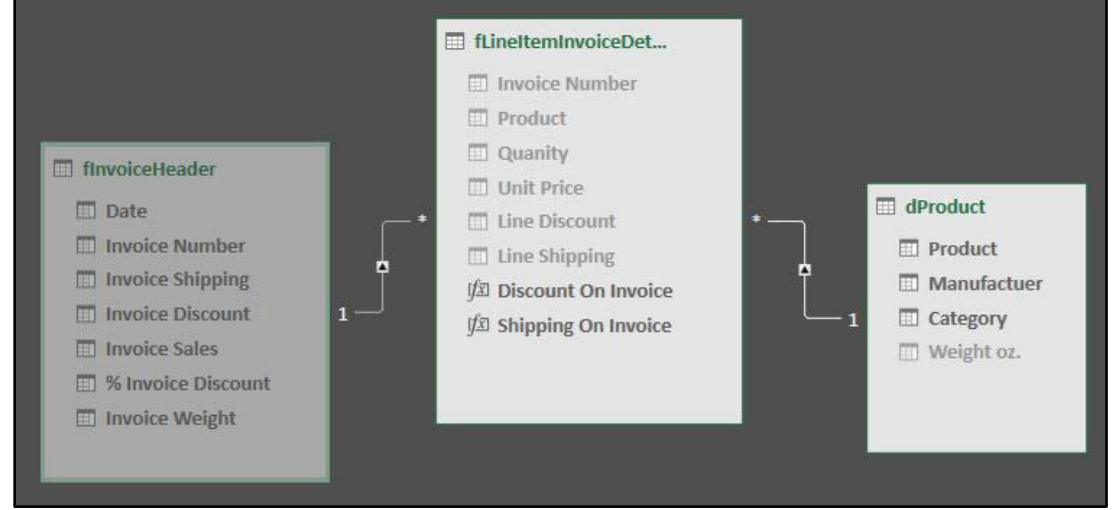

13] (39:25 in video) Final Data Model PivotTable looks like this:

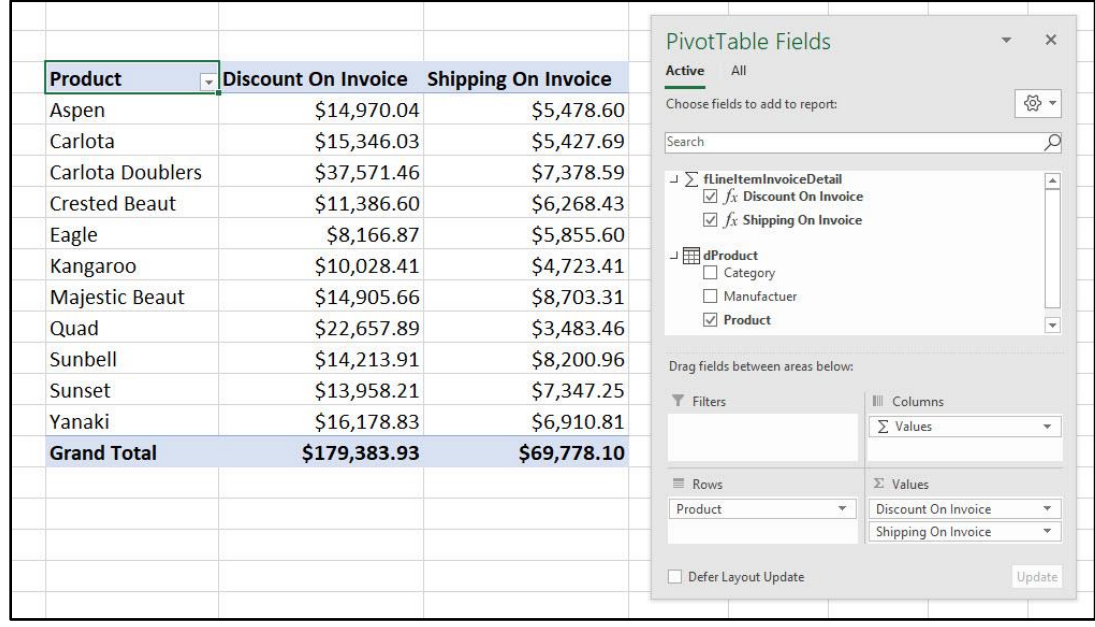

### **4) Power Query Solution in Power BI**

- 1] Create a new Power BI Desktop file and import (Power BI File, Import, Excel Power Pivot option) the Excel Power Pivot Data Model from the file named "EMT1498-SourceModel.xlsx".
- 2] (45:40 in video) Power Query Formula to calculate "Sales" Column in the fLineItemInvoiceDetail Fact Table using Table.AddColumn function:

| Queries [5]                   | ×  | $f_X$<br>$\sqrt{}$                              |                |                                       | = Table.AddColumn(#"Changed Type", "Sales", each [Quanity] * [Unit Price], type number) |                      |                                                                                                    |                          | $\checkmark$ | <b>QUERY SETTINGS</b>            | $\times$ |
|-------------------------------|----|-------------------------------------------------|----------------|---------------------------------------|-----------------------------------------------------------------------------------------|----------------------|----------------------------------------------------------------------------------------------------|--------------------------|--------------|----------------------------------|----------|
| <b>III</b> dDate              |    | $\boxed{1}$ + $1^2$ <sub>3</sub> Invoice Number |                | $\blacktriangleright$ $A^B_C$ Product | $\vert \cdot \vert$ 1 <sup>2</sup> <sub>3</sub> Quanity                                 | - 1.2 Unit Price     | $-1.2$ Sales                                                                                                    | i w                      |              |                                  |          |
| <b>III</b> dProduct           |    |                                                 |                | 125447 Sunbell                        |                                                                                         | 21                   | 22.36                                                                                                    | 469.56                   |              | <b>4 PROPERTIES</b><br>Name      |          |
| <b>III</b> dSalesRep          |    |                                                 |                | 125447 Crested Beaut                  |                                                                                         | 88                   | 14.97                                                                                                    | 1317.36                  | $\sim$       | fLineItemInvoiceDetail           |          |
|                               |    |                                                 |                | 125447 Kangaroo                       |                                                                                         | 35                   | 12.32                                                                                                    | 431.2                    |              |                                  |          |
| <b>III</b> finvoiceHeader     |    |                                                 | 125448 Quad    |                                       |                                                                                         | 53                   | 27.57                                                                                                    | 1461.21                  |              | <b>All Properties</b>            |          |
| <b>III</b> fLineItemInvoiceDe |    |                                                 |                | 125450 Carlota Doublers               |                                                                                         | 25                   | 48.75                                                                                                    | 1218.75                  |              | <b>4 APPLIED STEPS</b>           |          |
|                               | b  |                                                 |                | 125450 Crested Beaut                  |                                                                                         | 34                   | 16.22                                                                                                    | 551.48                   |              |                                  | ٠        |
|                               |    |                                                 | 125450 Sunset  |                                       |                                                                                         | 200                  | 13.03                                                                                                    | 2606                     |              | Source                           | ∗        |
|                               | 8  |                                                 |                | 125451 Carlota                        |                                                                                         | 223                  | 11.68                                                                                                    | 2604.64                  |              | Navigation<br>Changed Type       |          |
|                               | g. |                                                 | 125451 Sunbell |                                       |                                                                                         | 224<br>$\frac{1}{2}$ | 12.58<br>$\frac{1}{2} \left( \frac{1}{2} \right) \frac{1}{2} \left( \frac{1}{2} \right) \frac{1}{2} \left( \frac{1}{2} \right) \frac{1}{2} \left( \frac{1}{2} \right)$ | 2817.92<br>and the first |              | $\times$ Inserted Multiplication | ᆇ        |

3] (46:53 in video) Power Query Merge – Top Table = Previous Step, Bottom Table = dProduct, Merge Column = Product, Join Kind = Left Outer:

<span id="page-8-0"></span>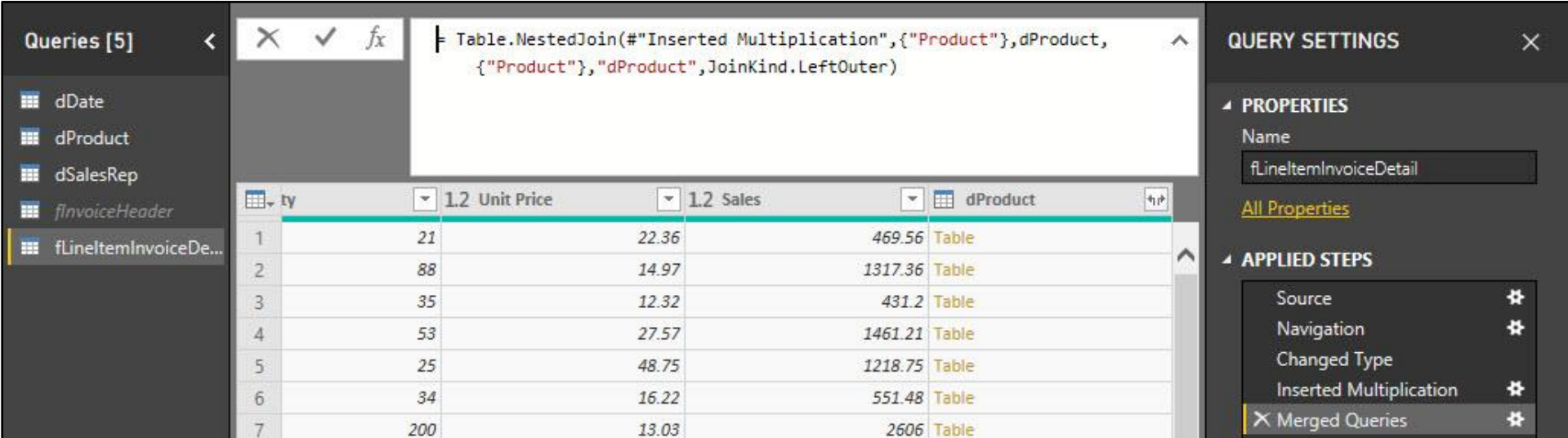

- 4] (47:00 in video) Expand the dProduct Column to get "Weight oz." Column (no picture).
- 5] (47:26 in video) Power Query Formula to calculate "Line Weight" Column in the fLineItemInvoiceDetail Fact Table using Table.AddColumn function:

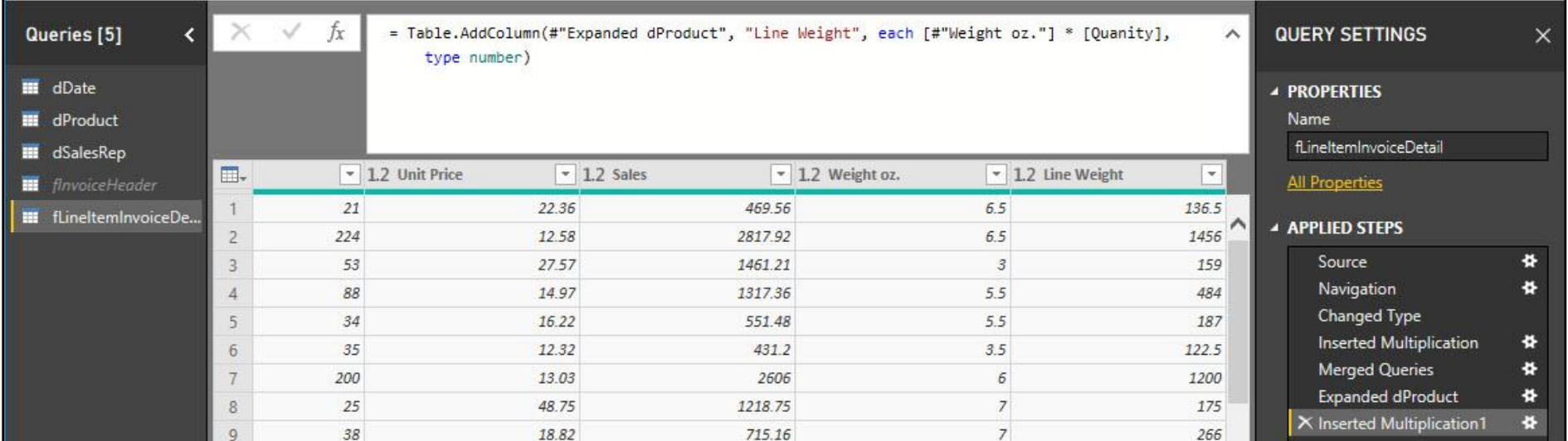

6] (47:42 in video) Power Query Group By feature to aggregate Invoice Sales, Invoice Shipping Weight and all rows in Invoice Line Grain Table for each Invoice Number (names of each group by column can be seen in below formula):

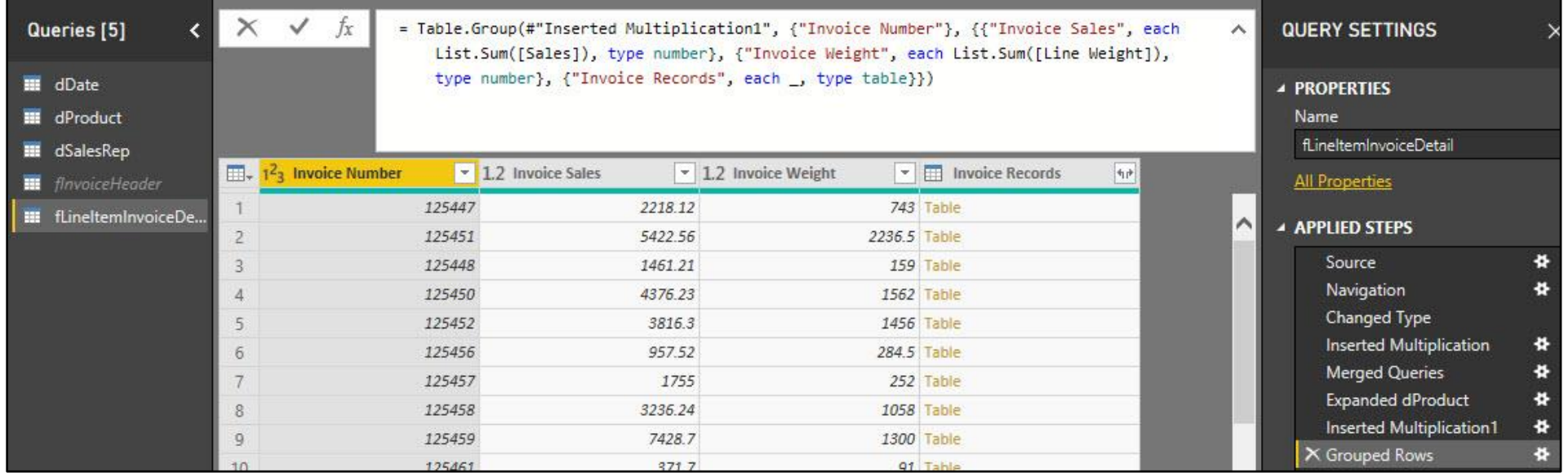

7] (49:52 in video) Power Query Merge - Top Table = Previous Step, Bottom Table = flnvoiceHeader, Merge Column = Invoice Number, Join Kind = Left Outer:

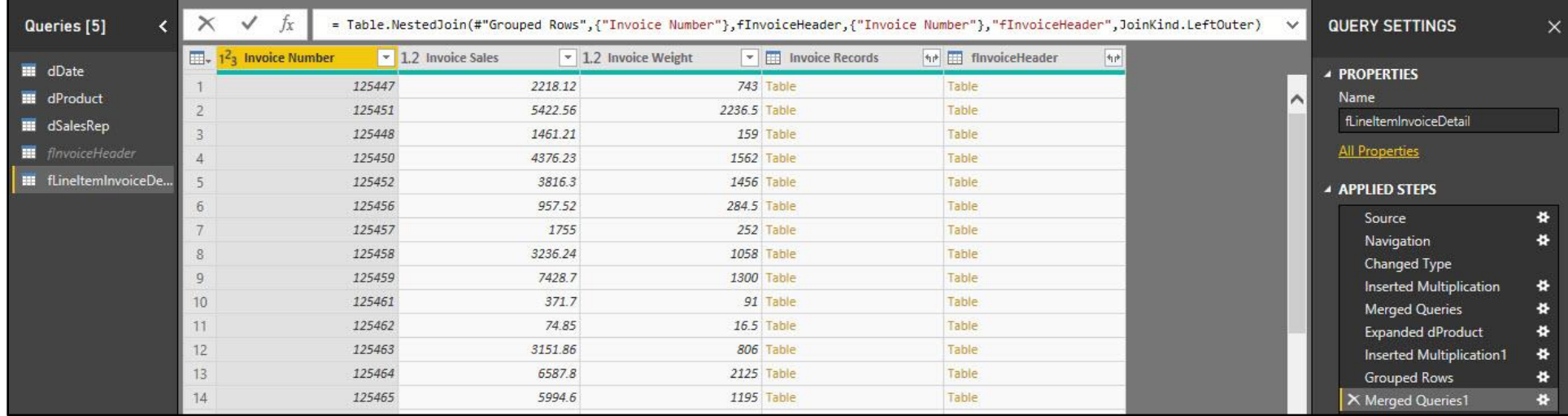

- 8] Expand the fInvoiceHeader Column to get the columns: Date, SalesRepID, Shipping Costs and Invoice Discount.
- 9] (50:52 in video) Power Query Formula for "Invoice % Discount" Column in the fLineItemInvoiceDetail Fact Table using Table.AddColumn function:

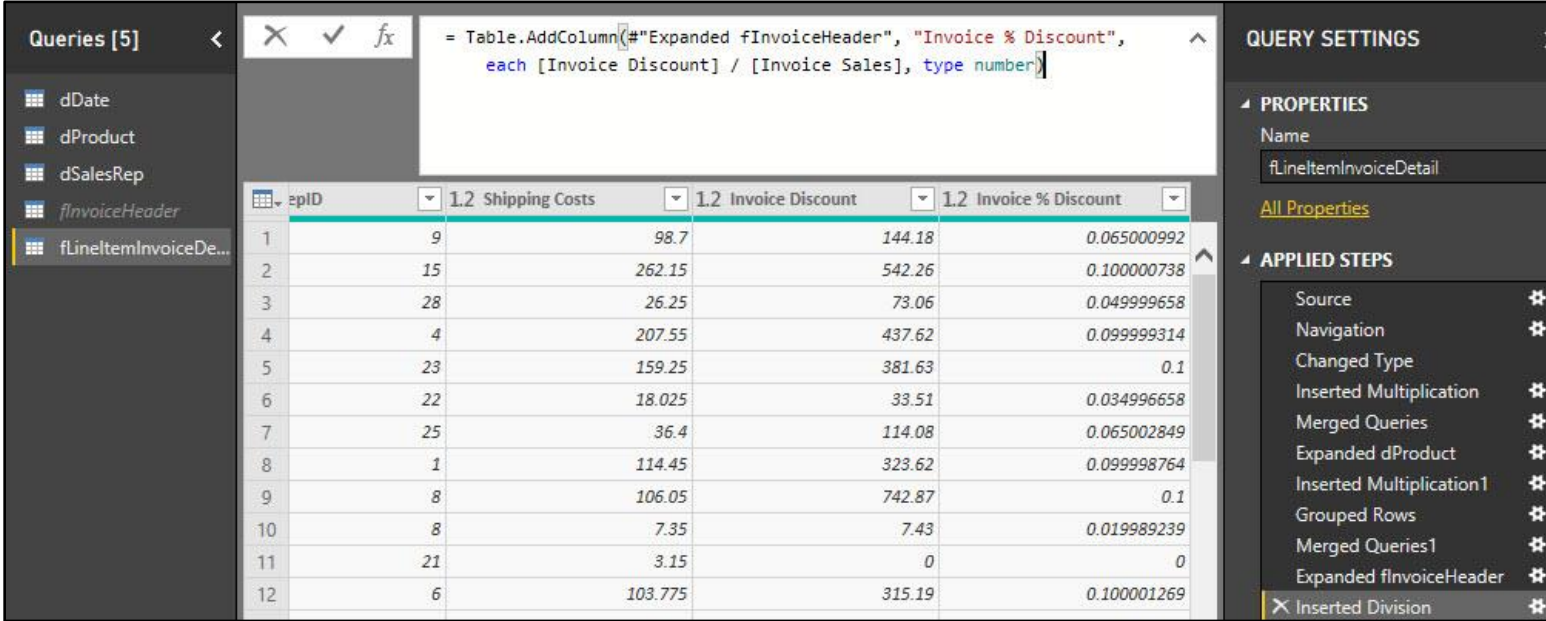

- 10] Expand the Invoice Record Column to get the columns: Product, Quatity, Sales and Line Weight (no picture).
- 11] Add correct Data Types to each column (no picture).
- 12] (54:16 in video) Power Query Formula for "Discount" Column in the fLineItemInvoiceDetail Fact Table using Table.AddColumn function and Number.Round:

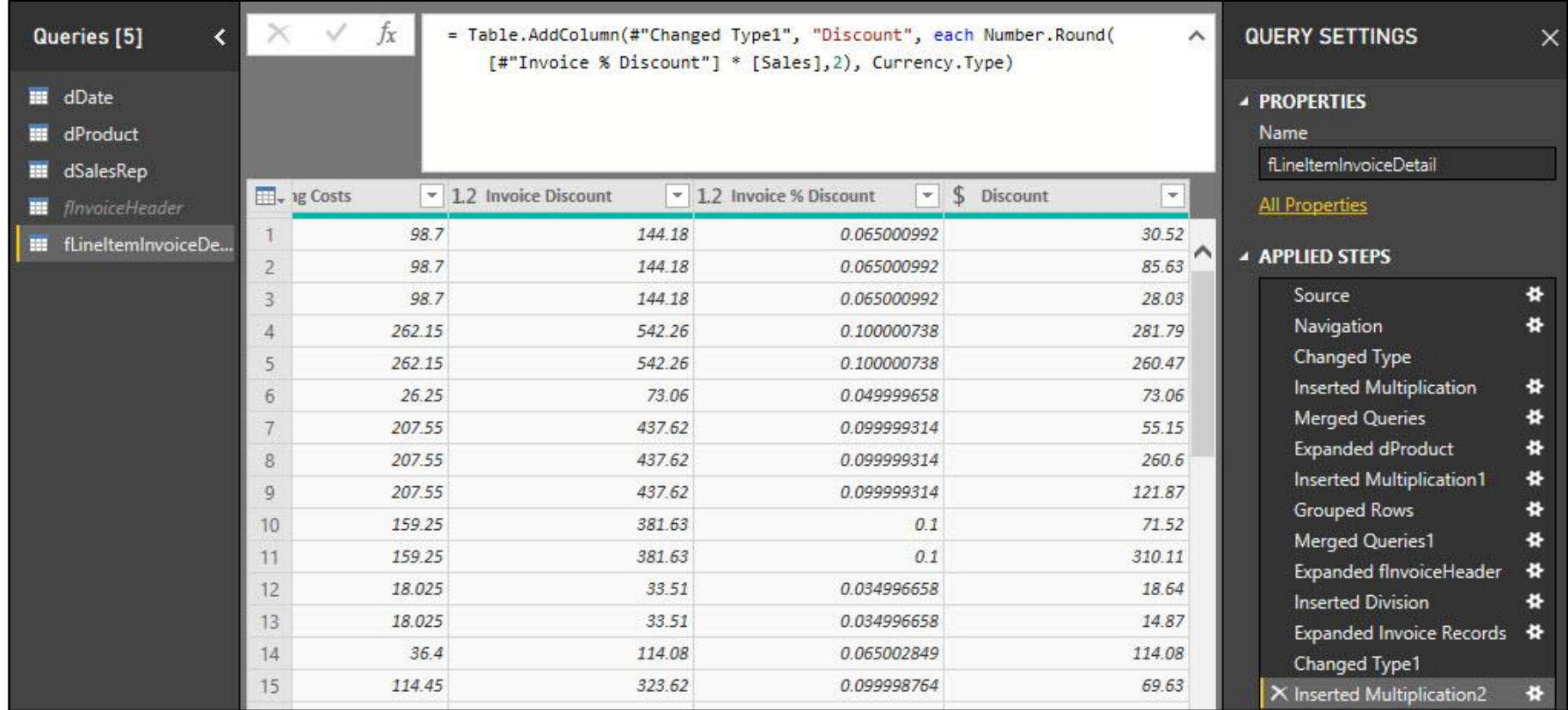

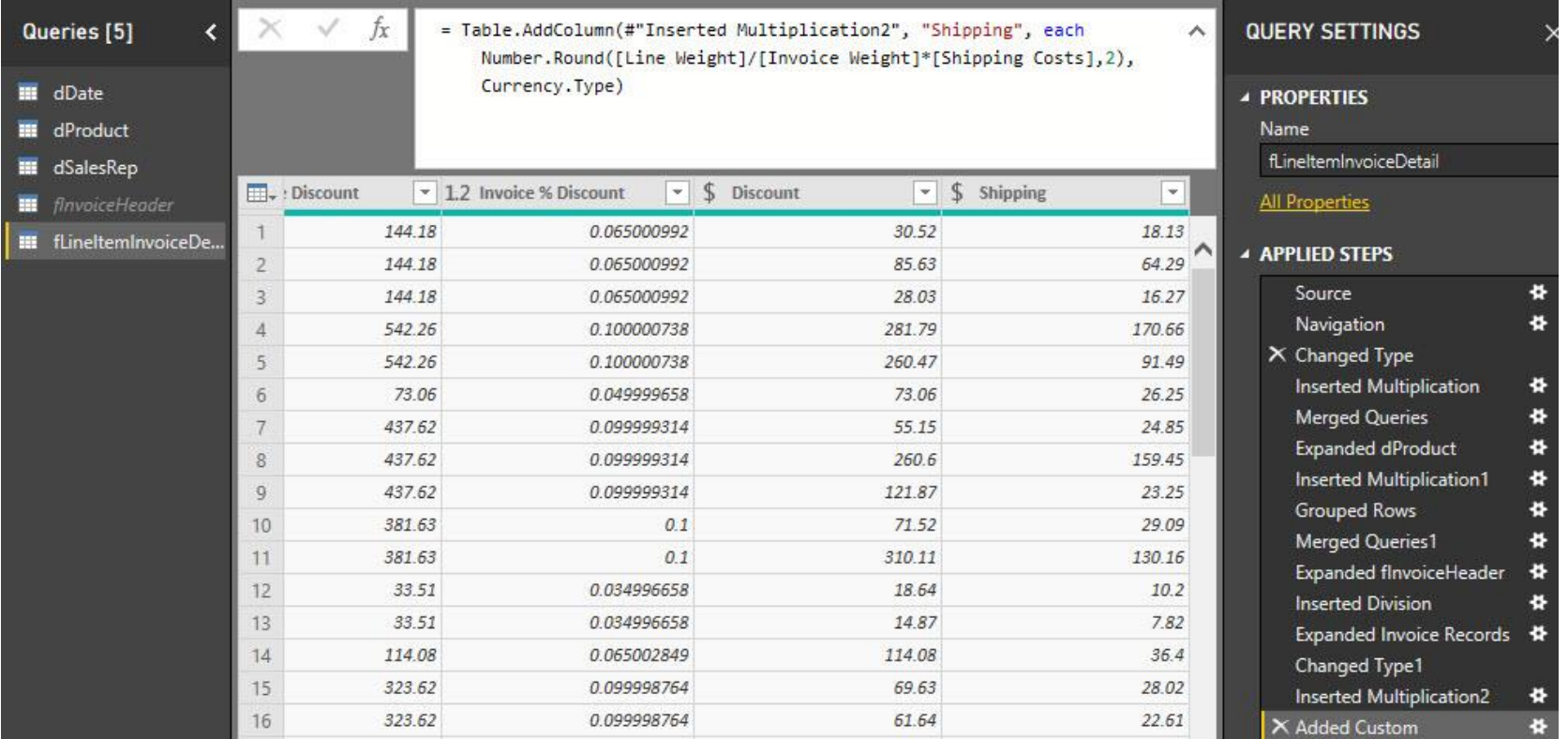

13] (54:49 in video) Power Query Formula for "Shipping" Column in the fLineItemInvoiceDetail Fact Table using Custom Column with Table.AddColumn function and Number.Round:

14] (57:23 in video) Remove all column we do not need in final Fact Table (no picture).

15] (58:08 in video) Load Tables to Data Model, except Invoice Level Table (no picture).

16] (59:15 in video) In Data (Table) view, select the fLineItemInvoiceDetail Fact Table and create DAX Measures for Shipping, Discounts and Sales:

Total Shipping = SUM(fLineItemInvoiceDetail[Shipping])

Total Discount = SUM(fLineItemInvoiceDetail[Discount])

Total Sales = SUM(fLineItemInvoiceDetail[Sales])

17] (01:00:10 in video) In Data (Table) view, select the fLineItemInvoiceDetail Fact Table and create % DAX Measures for Shipping and Discount as a percent of sales. Use the DIVIDE DAX Function, as seen here:

% Discount on Sales = DIVIDE([Total Discount], [Total Sales])

% Shipping on Sales = DIVIDE([Total Shipping], [Total Sales])

18] (01:01:15 in video) Hide Columns from Report View (no picture). 19] (01:01:33 in video) Look at Final Data Model, as seen here:

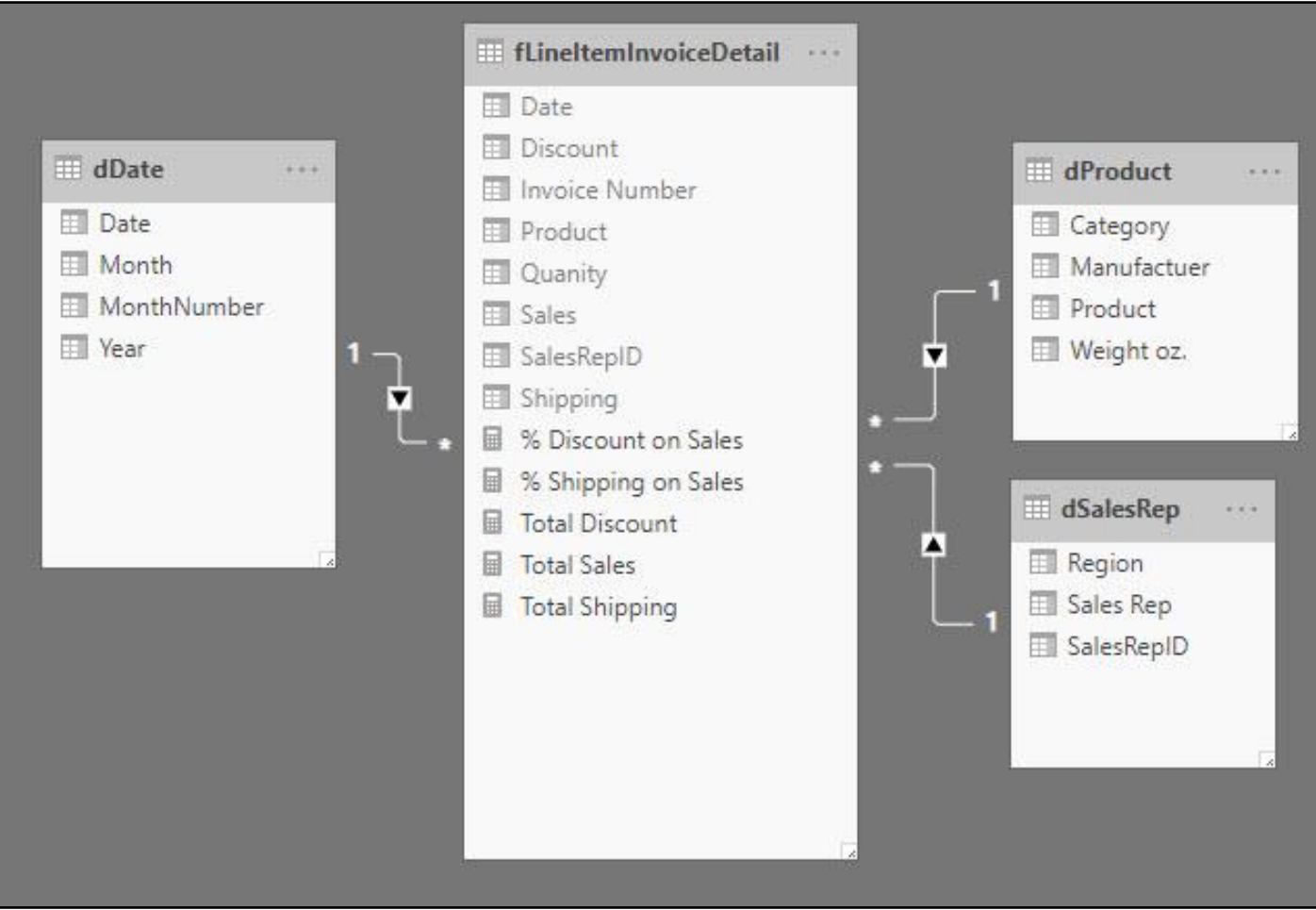

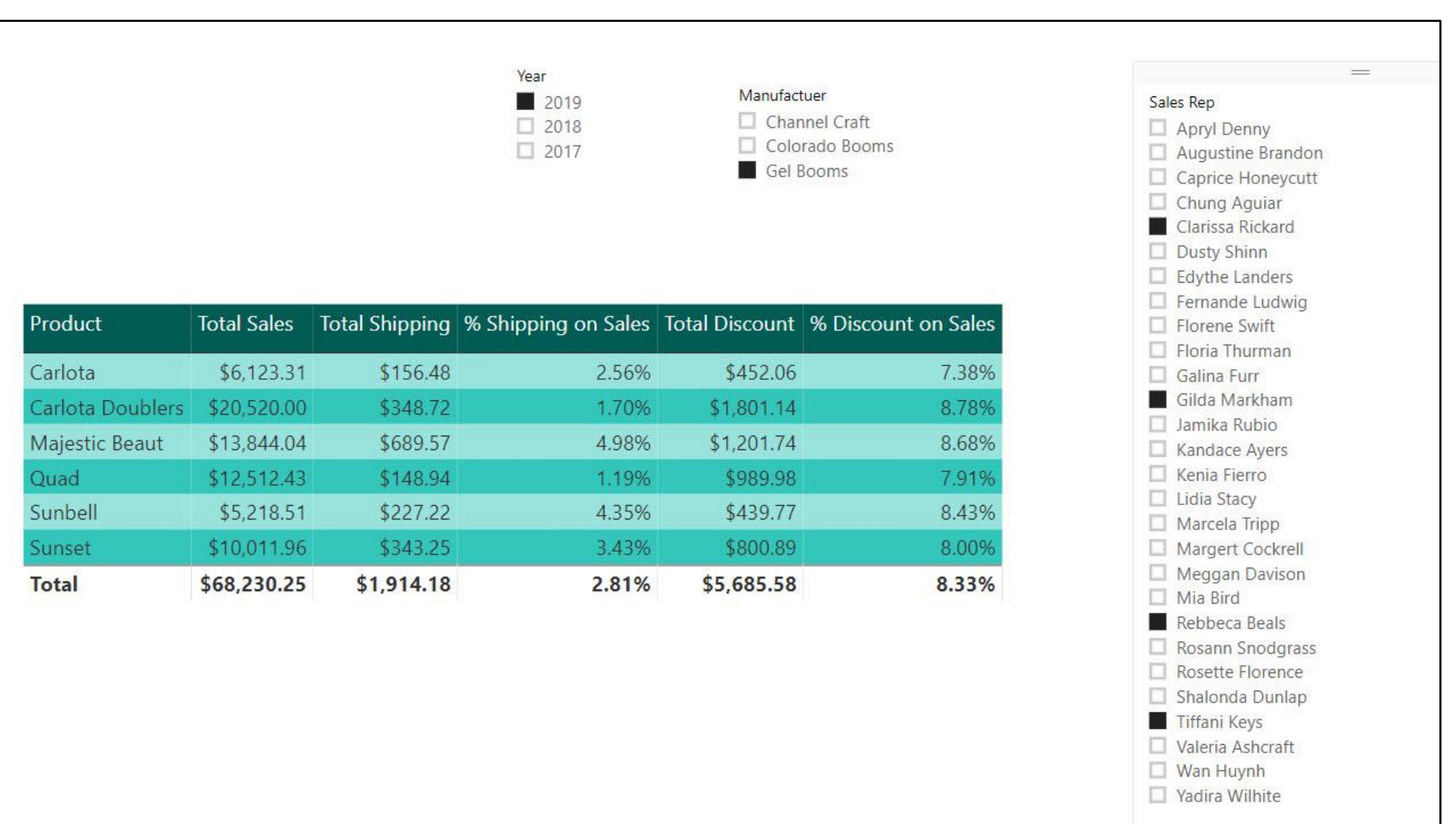